## **Sakai Tools**

## Adding Content to your Courses through the Resources Tool

The primary repository for course content is the Resources tool (similar to Blackboard's Course Documents feature).

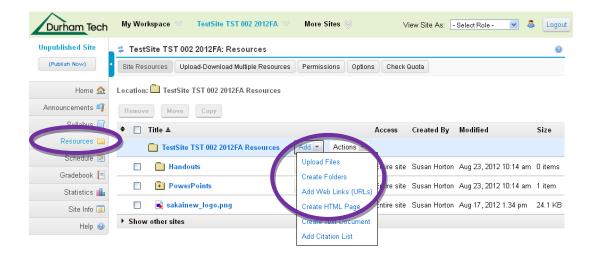

- 1. Go to your course menu and click on **Resources** to access the Resources area of your course.
- Create a few folders in your Resources area to store and organize your course content.
  Activity: Create two folders in Resources: Handouts and PowerPoints and upload some files to these folders.
  - 1. Go to the folder named ( your course name Resources ).
  - 2. Go to the **Add** drop down menu beside this folder, click **Add** and choose **Create Folders.**
  - 3. Enter a Folder Name and click Create Folders Now.
  - 4. By default, all **members of this site** can see this folder and its contents. You can change the availability and access later.

**Tip:** Create more than one folder at a time by clicking on **Add Another Folder** before clicking on **Create Folders Now**.

## Upload files to your folders

- 1. Each folder has an **Add** drop down menu associated with it. Go to the folder where you would like to upload your file. Click **Add** then choose **Upload Files**.
- 2. Browse... your computer to find and select the file you want to upload.
- 3. Enter a Display Name (optional).
- 4. Click Upload Files Now.

**Tip:** Upload more than one file at a time by clicking on **Add Another File** (to the left, below Browse...). Keep in mind that there is a limit of 25 MB per upload.

**Tip:** Once you've uploaded some files to your folders, click on ( + ) to expand the folder view. The ( + ) indicates that a folder has content. Click on the item to display the file.

## Folder and file naming tips:

- Keep names short (32 characters or less)
- Use letters and/or numbers in file or folder names
- Spaces are ok but hyphens ( ) and underscores ( \_ ) are better
- Avoid using special characters like (!), (#), (\$), (%), (&), (/), etc.
- Examples of good file names: Week1, Research-Paper, Google\_Search

**IMPORTANT:** By default any files you place in **My Workspace Resources** can be seen only by you. (See page 2 for more info on My Workspace Resources). By default, any files you place in your **course site Resources** can be seen by all members of your course site (including students).

**Other Folder Options**: Each folder and file in **Resources** has an **Actions** drop down menu associated with it. Clicking on the **Actions** drop down menu will allow you to copy, reorder, move, and remove items. Select **Edit Details** to set the availability and access of the folders and files. Folders and their contents can be hidden or scheduled to be visible between certain dates. If a <u>folder</u> is hidden, none of its contents can be viewed by students.